## <span id="page-0-0"></span>**Use Server Project wizard**

With the Use Server Project wizard, you can add a selected server project, such as a library, profile, or other user-defined project part.

To open the Use Server Project wizard

- On the **Collaborate** menu, click **Server projects** > **Use Server Project.**
- On the **Options** menu, click **Project Usages.** In the opened **Used Projects** dialog, click the **Use Project** button.

The wizard consists of two steps:

- 1. Selecting a project.
- 2. Specifying selected project settings.

## **Step #1: Selecting a project**

After the wizard is opened, the list of available server projects appears.

Select the server project you need and do one of the following:

- Click **Next,** if you need to change default project settings. The next wizard step opens.
- Click **Finish.** The selected server project is added to your project.

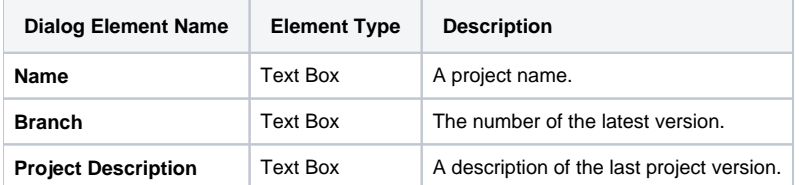

## **Step #2: Specifying usage settings**

In this step, you can specify shared project accessibility and packages in which the corresponding shared project is placed.

Click **Finish** after you have specified project settings. The selected server project is added to your project

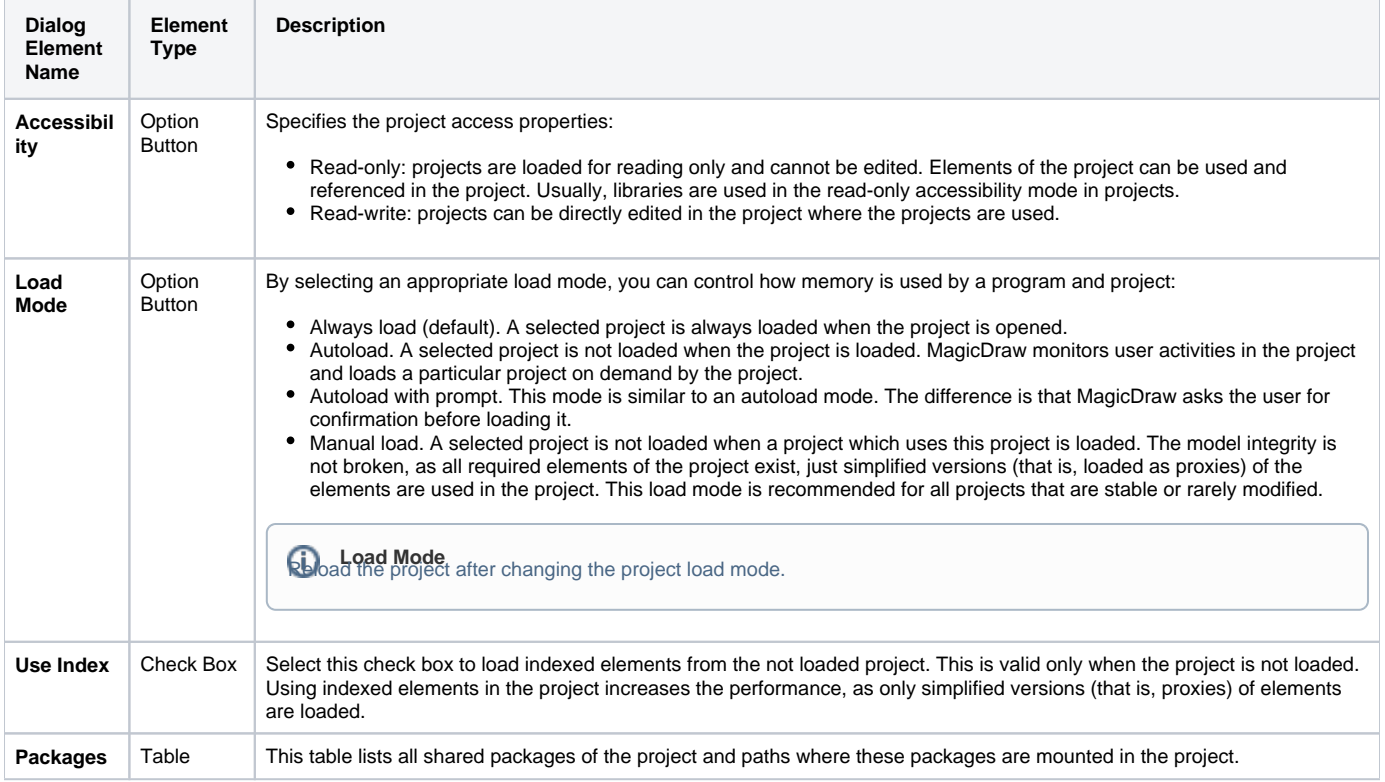

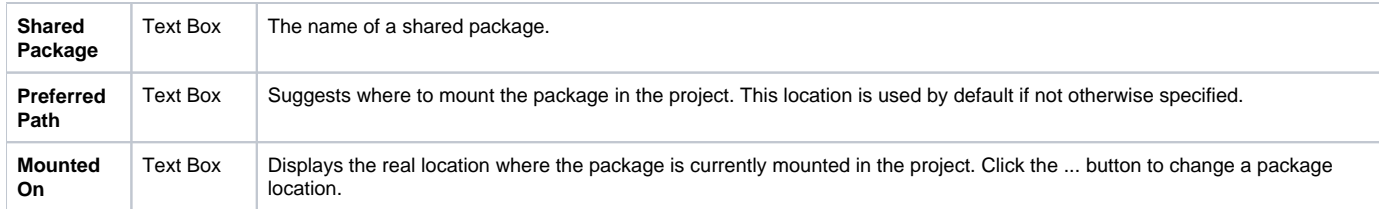

[User management](https://docs.nomagic.com/display/MD190SP3/User+management)

[Manage Projects Dialog](https://docs.nomagic.com/display/MD190SP3/Manage+Projects+Dialog)

[Open Server Project Dialog](https://docs.nomagic.com/display/MD190SP3/Open+Server+Project+Dialog)

[Commit Project to the Server dialog](https://docs.nomagic.com/display/MD190SP3/Commit+Project+to+the+Server+dialog)

[Project Versions dialog](https://docs.nomagic.com/display/MD190SP3/Project+Versions+dialog)

[Use Server Project wizard](#page-0-0)